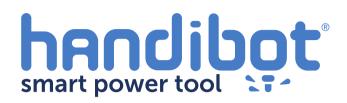

Using vCarve with FabMo

Open up vCarve and create a new file. Choose your material size and thickness in the "Job Setup" window.

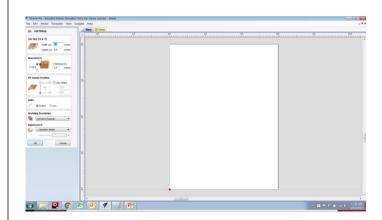

2 For V-Carving text, select the text tool from your drawing toolbar

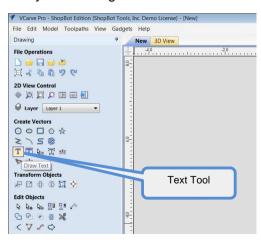

Type in the text you want to carve, then select the typeface and text size.

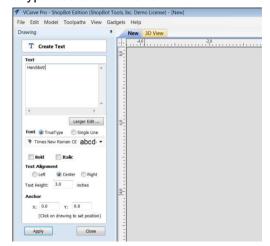

Then, simply click on the place where you would like to place your text for carving.

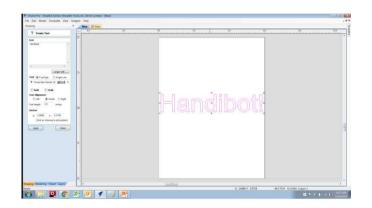

With your text selected (highlighted pink) select "V-Carve" from your toolpathing window.

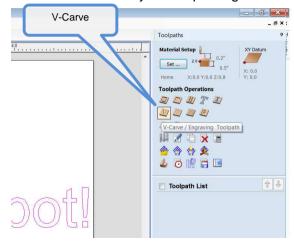

6 V-Carve will default to using a 90 degree V Bit for this path. This is the same bit that came included with your handibot.

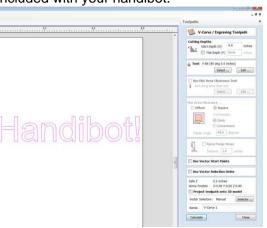

Go ahead and click calculate to generate the toolpath.

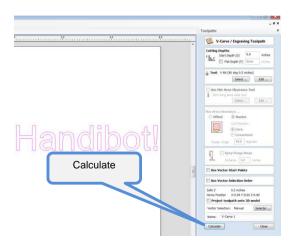

8 The toolpath will appear on your drawing.

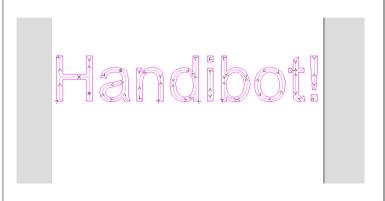

9 You can check what your cut will look like by clicking the "Preview Toolpaths" button

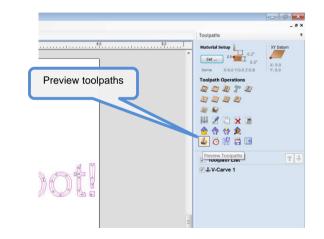

From this window, click the "Preview Visible Toolpaths" button.

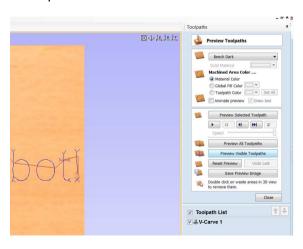

11 Looks good to me!

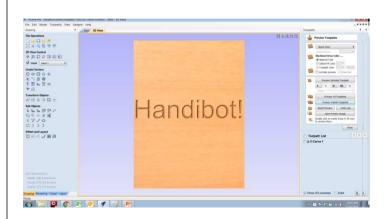

Exit the previewer window and click on "Save Toolpath" in the toolpaths window.

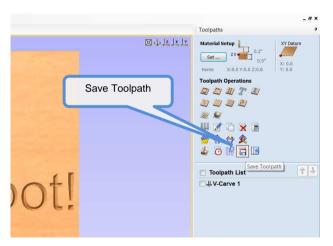

Click the check box next to the toolpath that you want to save. Then click save toolpath to file

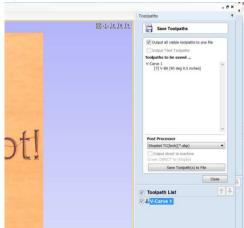

Choose a location on your computer to save the cut file.

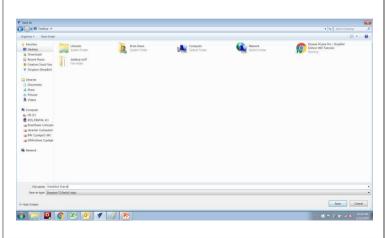

With the cut file saved; open up the job manager in your fabmo interface. Click the icon with the white hand to choose a file to load.

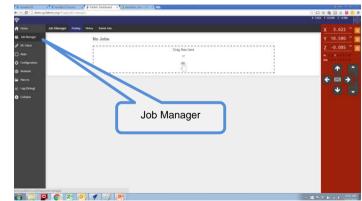

Navigate to the location of your cut file and double click the file that you want to run.

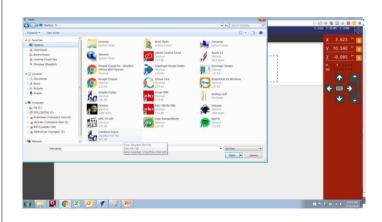

The job will move to the "pending" window. To start your file, click the green "play" button

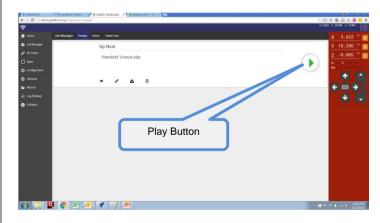